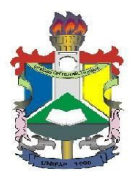

**MANUAL DE ACESSO À FERRAMENTA DE SOLICITAÇÕES PARA PROEAC SISTEMAS DE CHAMADOS SUPORTE NTI**

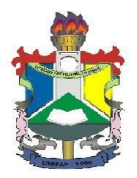

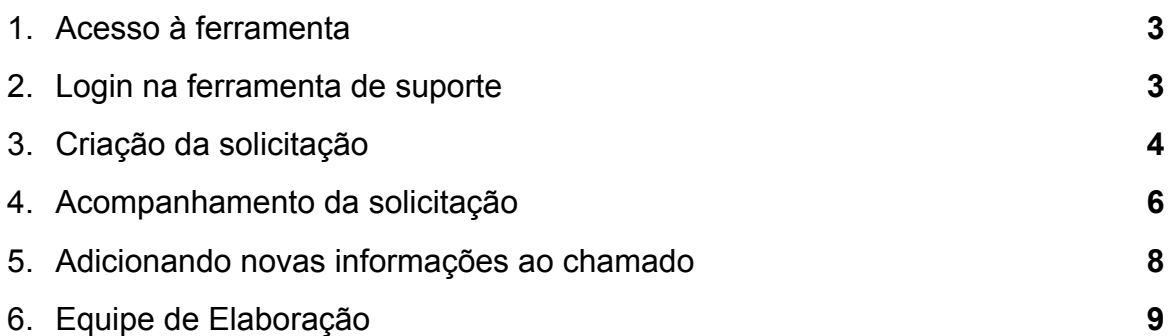

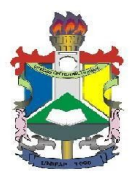

Caro Acadêmico, visando padronizar todas as solicitações acadêmicas elaboramos este manual de utilização da Ferramenta de Chamados Suporte NTI, uma vez que todos os atendimentos de demandas geradas à PROEAC serão atendidas exclusivamente por esse canal.

### **1. Acesso à ferramenta**

Para solicitações de demandas a PROEAC o discente deve acessar o sistema de chamados da UNIFAP no seguinte endereço <https://suportenti.unifap.br/>

Também pode ser acessado pelo portal da UNIFAP <http://www.unifap.br/> no icone "**Suporte NTI**" conforme imagem abaixo.

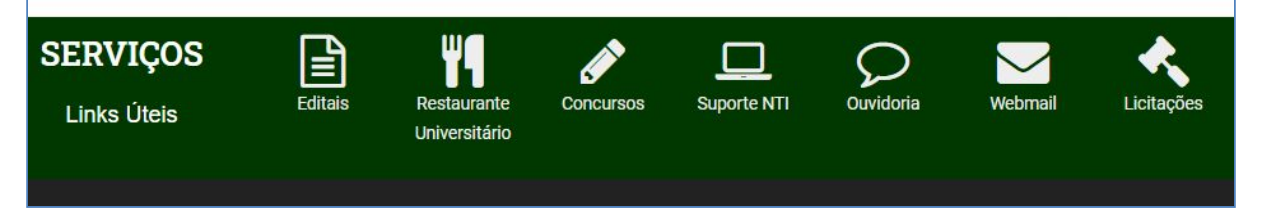

#### <span id="page-2-0"></span>**2. Login na ferramenta de suporte**

Após digitar o endereço ou clicar no link será encaminhado para seguinte tela abaixo. Informe seu usuário e senha utilizados no SIGAA.

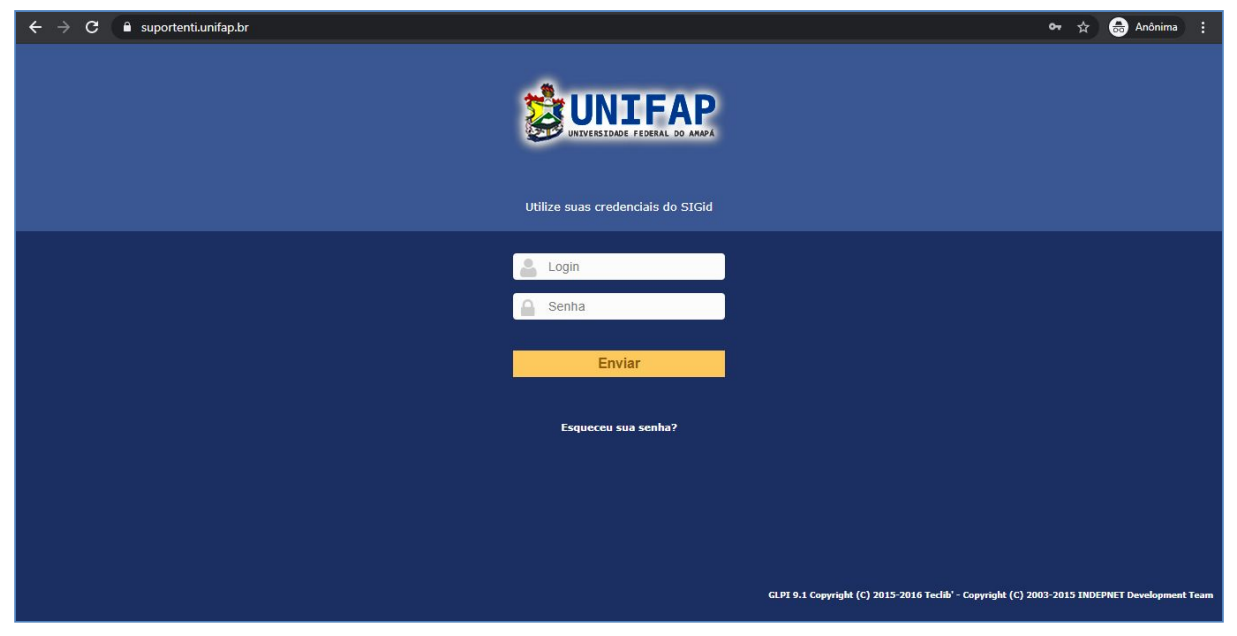

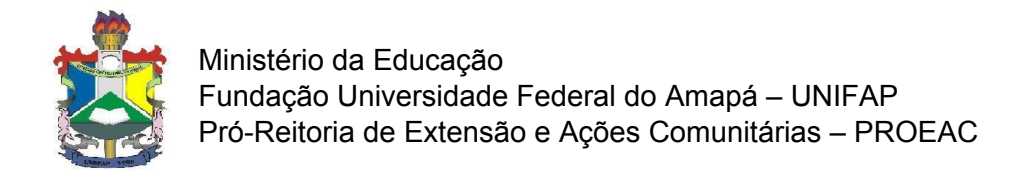

# <span id="page-3-0"></span>**3. Criação da solicitação**

Após confirmado usuário e senha será apresentada a tela abaixo. Caso esta tela não apareça logo após o login clique na opção do Menu "**Criar um chamado**"

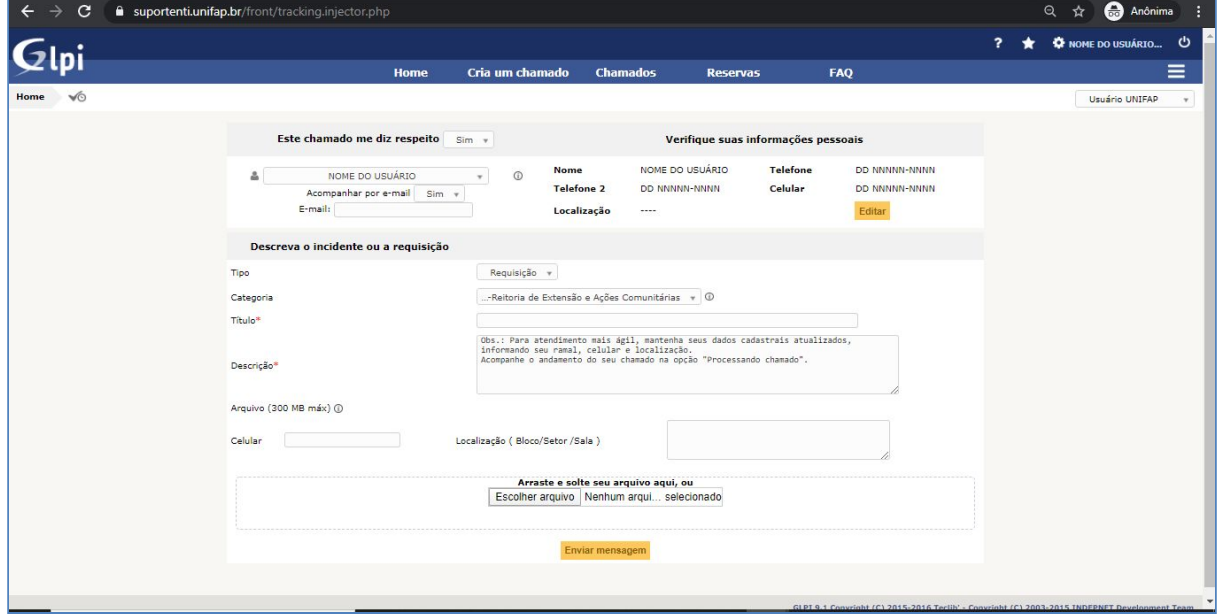

Em "Tipo" informe "Requisição"

Tipo Requisição v

Em "Categoria" para a solicitações destinadas a PROEAC deverá ser selecionado a opção "PROEAC - Pró-Reitoria de Extensão e Ações Comunitárias"

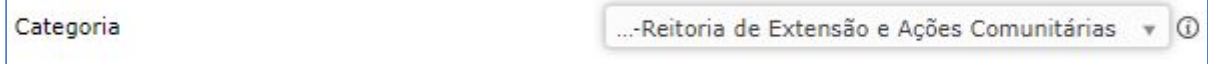

Preencha o campo "Título" com a referida solicitação.

Título\*

Informe o título.

#### No campo "Descrição" relate sua solicitação da forma clara e detalhada.

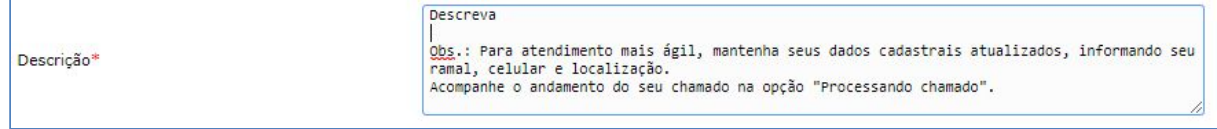

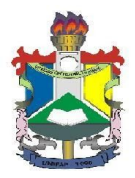

Informe seu número de contato no campo "Celular" para que eventualmente a equipe possa entrar em contato.

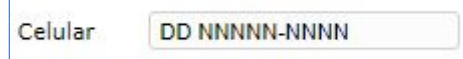

Anexe os documentos necessário para sua solicitação na opção "Escolher arquivo", também é possível arrastar o arquivo digital para esta área de escolha do arquivo.

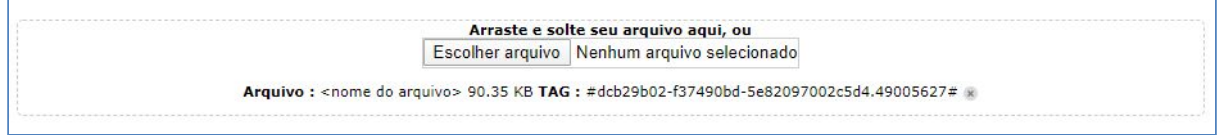

Utilize a opção "Escolher arquivo" ou arrastar o arquivo quantas vezes forem necessárias. Conforme os itens são incluídos será exibida uma lista dos arquivos anexados. Os itens que desejar descartar podem ser removidos clicando no X ao lado do nome do arquivo.

Arquivo: <nome do arquivo> 90.35 KB TAG: #dcb29b02-f37490bd-5e82097002c5d4.49005627# \*

Após finalizar a inclusão dos arquivos clicar no botão "Enviar mensagem"

Enviar mensagem

Será apresentado uma tela com as informações cadastradas confirmando o cadastro executado na seguinte tela.

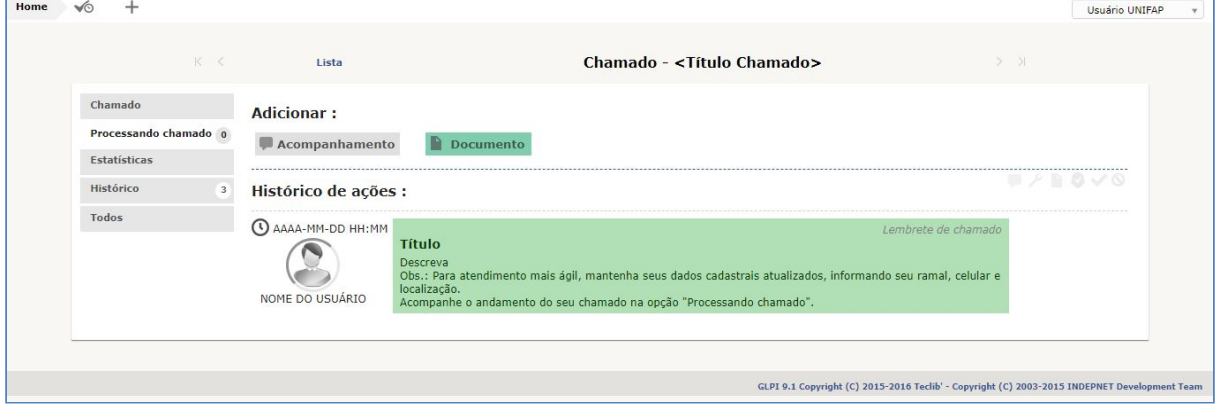

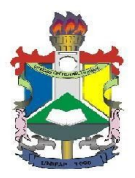

# <span id="page-5-0"></span>**4. Acompanhamento da solicitação**

Sua solicitação poderá ser acompanhada através da opção "Home"

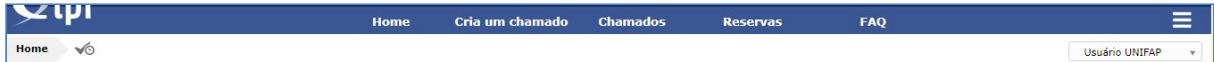

Ao clicar nesta opção será apresentado a seguinte tela:

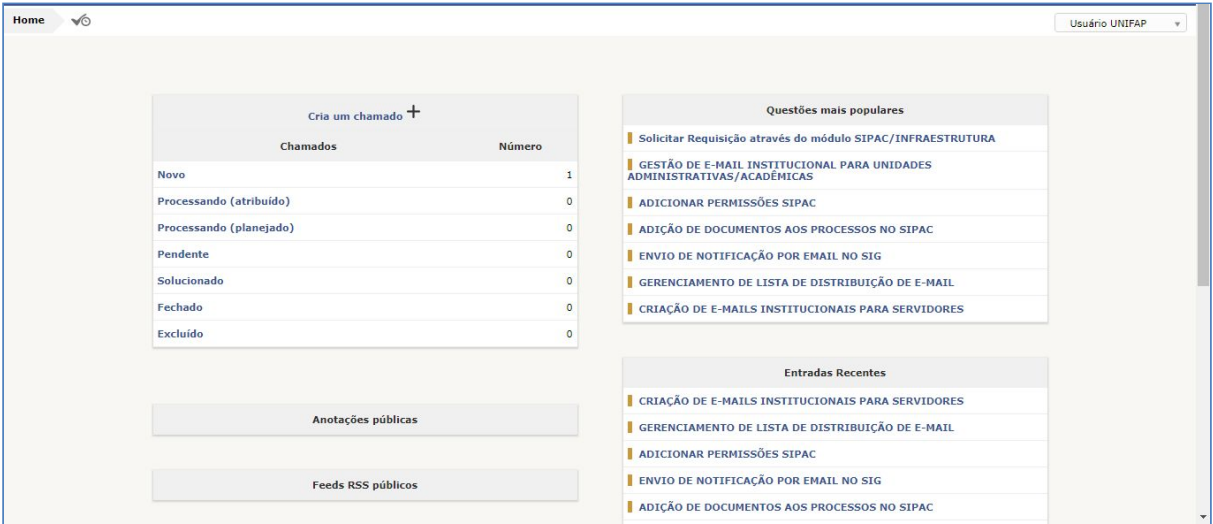

No quadro de chamados será possível verificar os chamados que foram realizados e em qual status está no momento, basta clicar no status para que o sistema mostre os chamados realizados com aquele status.

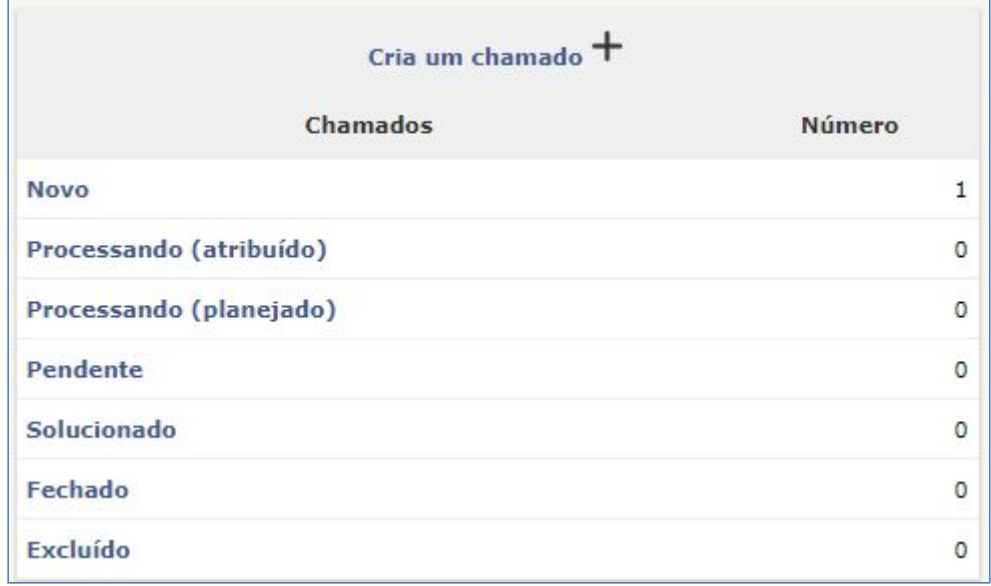

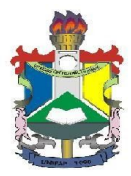

A qualquer momento você poderá adicionar informações ao seu chamado clicando sobre o item do chamado.

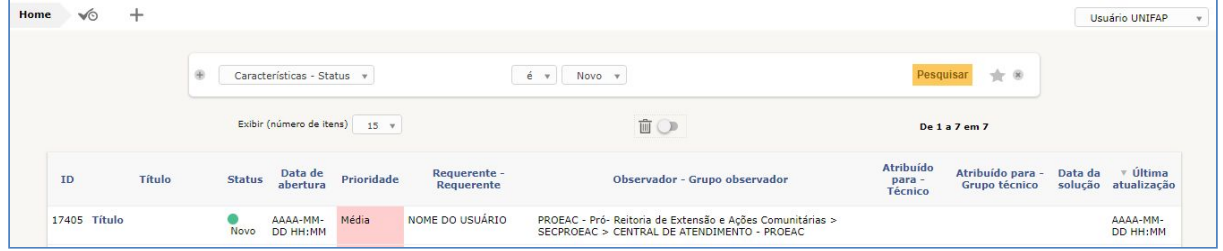

Ao clicar sobre o título do chamado será apresentada a tela tela de acompanhamento do chamado.

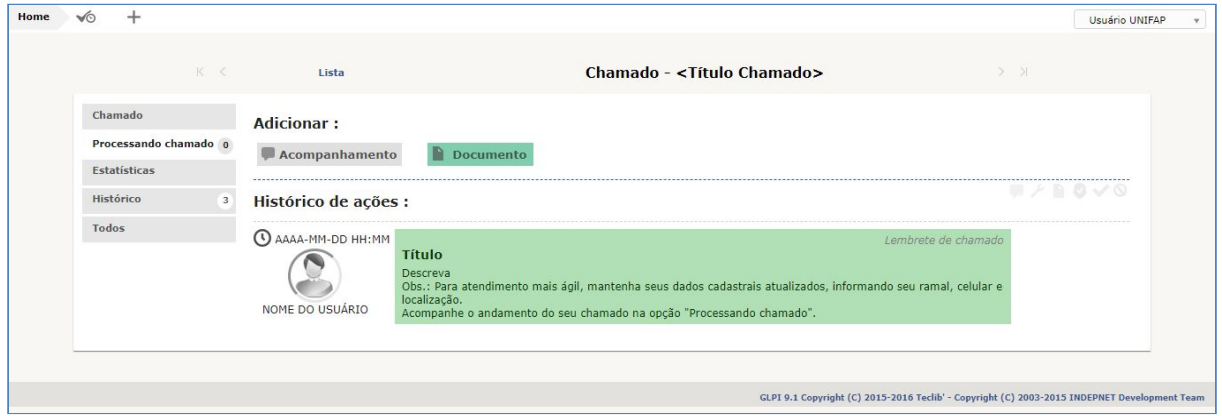

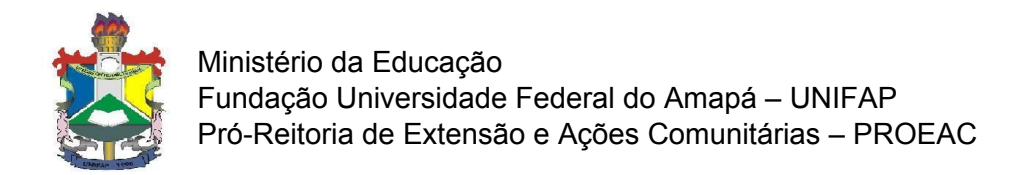

### <span id="page-7-0"></span>**5. Adicionando novas informações ao chamado**

Clicando sobre o ícone de acompanhamento é possível adicionar mais informações ao chamado trocando informações com o atendente.

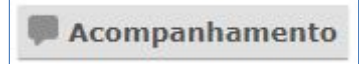

Será apresentada as seguintes opções

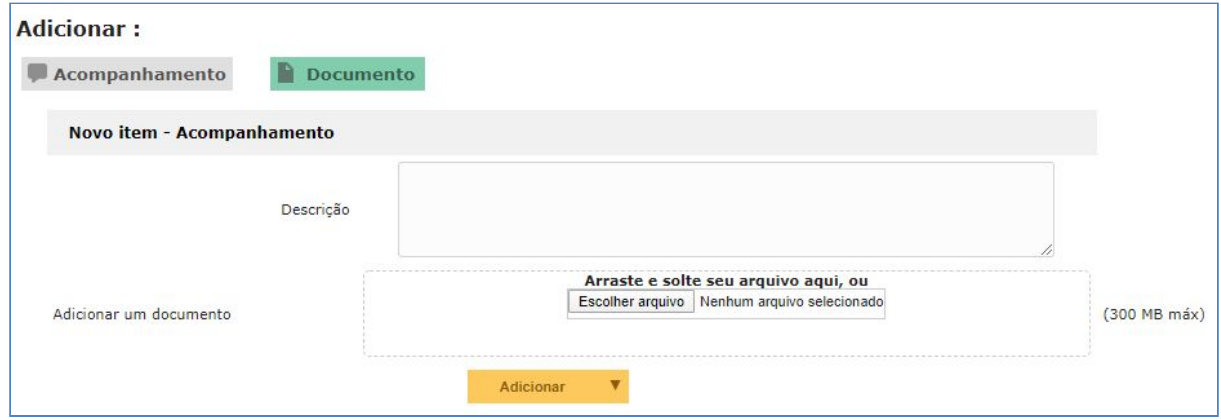

Também é possível adicionar apenas documentos ao clicar em "Documento"

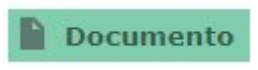

#### Será apresentada a seguinte tela

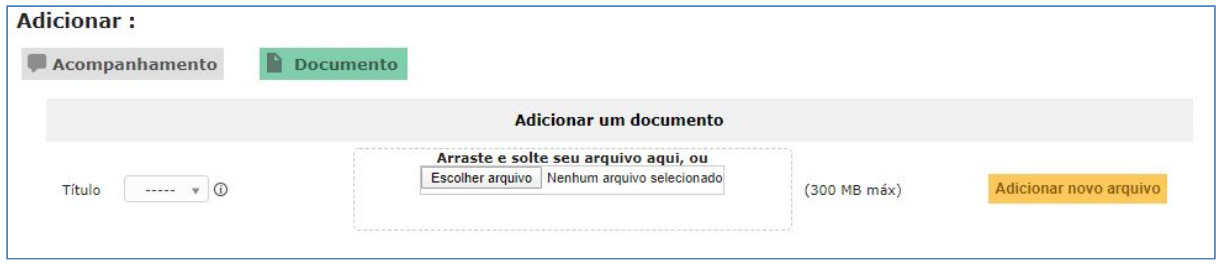

Bom Trabalho!

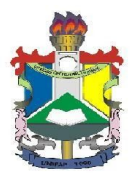

# <span id="page-8-0"></span>**6. Equipe de Elaboração**

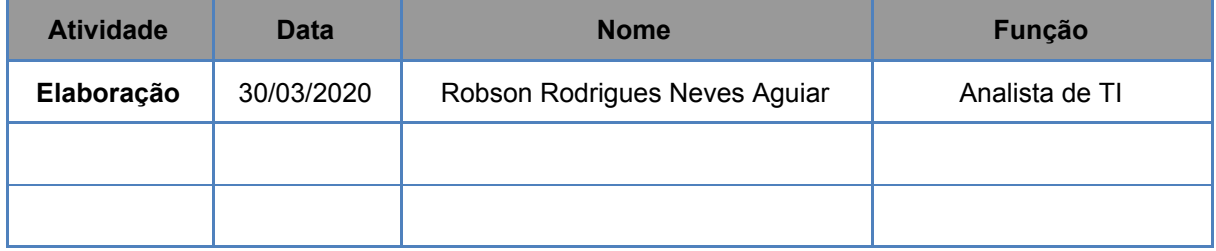